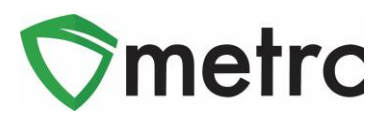

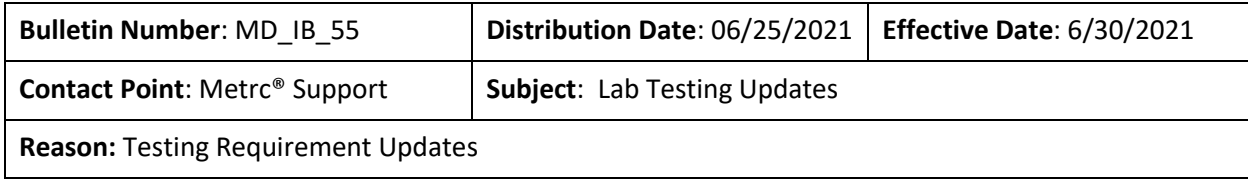

**Greetings Metrc Users,**

**On June 30, all testing requirements included in the December 15, 2020 revision of the Technical Authority for Medical Cannabis Testing will take effect and be implemented in Metrc. To reiterate the requirements, registered independent testing laboratories must submit test results directly into Metrc via the COA Upload feature. Additionally, cannabis flower that exceeds 100,000 CFU/g for Total Yeast and Mold (TYMC) will be flagged for required remediation prior to transfer to a licensed dispensary. The MMCC will continue to monitor and analyze testing data over coming months. Any questions regarding testing requirements should be sent via email to [scientificsupport.mmcc@maryland.gov.](mailto:scientificsupport.mmcc@maryland.gov)**

**Information regarding COA upload, viewing a COA, creating lab samples, and the process for documenting plant remediation is included below. A copy of The Maryland Medical Cannabis Commision's Technical Authortity for Medical Cannabis Testing Revision 3.0 can be found [here.](https://mmcc.maryland.gov/Documents/2019_2020%20Laboratory%20Testing%20Page%20Updates/MMCC_TechnicalAuthority-Final-12-15-20.pdf)**

The original Metrc Bulletin that covered the testing updates was Maryland Internal Bulletin 42. This is an update to that bulletin that includes the Best Practices for Remediation.

Metrc is pleased to provide a reminder on information available in the software since **June 1st, 2020.**

- Testing laboratories are able to upload a COA and associate it to all recorded test results on a specific sample using a button in Metrc or through the API using third party software upgraded to use the new feature.
- Once Testing Facilities have uploaded the COA, both Testing Facilities and Licensees with the proper permissions will be able to view the uploaded COA via the Lab Results Tab on Packages and Manifests.

In addition to the ability for COA uploading and viewing functionality, the MMCC will be changing the configuration of the Lab Test Batches. This change will mean that instead of multiple required lab test batches being indicated for the different required lab tests, one lab test batch will be selected based on the item type. The next lab test batches will be available:

- Hemp Concentrate
- Hemp Raw Plant Material
- Infused Non-Edible
- Inhalable/Vape Concentrate
- Non-Solvent Based Concentrate
- R&D Testing
- Raw Plant Material
- Retest
- Solvent Based Concentrate
- Stability Studies

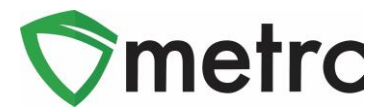

# **Uploading a COA**

Testing laboratories are able to upload a COA while they record test results on the *Record Tests* page, as shown in **Figure 1** below.

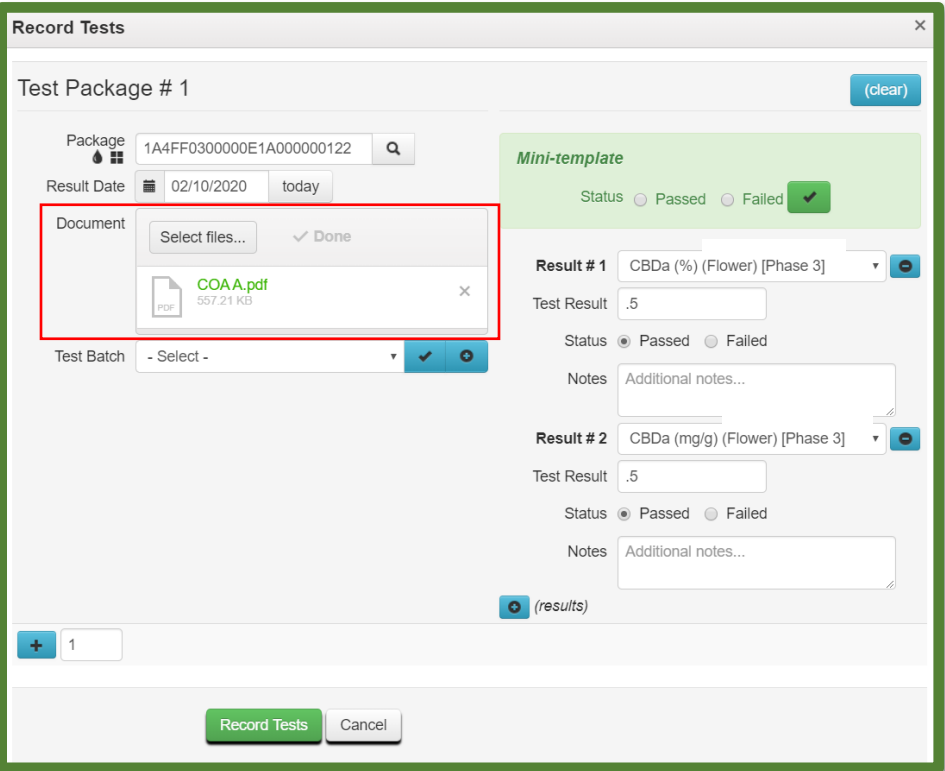

**Figure 1: Uploading a COA with Test Results**

This provides the added flexibility to Testing Facilities only to upload a COA after test results have been recorded using the new *Upload* button shown in **Figure 2** below.

| <b>Packages</b> |                                |                     |                                             |                          |               |                     |                 |                               |                |                  |             |                    |      |            |                                                 | <b>California Testing</b> |
|-----------------|--------------------------------|---------------------|---------------------------------------------|--------------------------|---------------|---------------------|-----------------|-------------------------------|----------------|------------------|-------------|--------------------|------|------------|-------------------------------------------------|---------------------------|
| <b>Active</b>   | On Hold<br>Inactive            |                     |                                             |                          |               |                     |                 |                               |                |                  |             |                    |      |            |                                                 |                           |
| New Packages    | <b>Test Status</b>             | <b>Record Tests</b> |                                             | <b>Release Tests</b>     | New Transfer  |                     | Change Items    | Adjust<br><b>Change Notes</b> | Finish         |                  |             |                    |      | ė۰         | $\overline{\mathbf{y}}$ $\overline{\mathbf{y}}$ | Ξ۰                        |
| Tag             |                                |                     | $S_{\text{IC}}$ , $H$ 's                    | Src, Pkg's<br>÷          |               | ÷<br>$:$ Item       | Category<br>÷   | Item Strain<br>÷              | Quantity       | P.B. No.<br>÷.   | Lab Testing | $\pm$              | A.H. | Date<br>÷  | Rcy'd<br>÷                                      | ÷                         |
| ٠               | Q 图 1A4FF0300000E1A000000121 4 |                     | 2019-12-27-<br><b>Harvest Room</b><br>$A-M$ | 1A4FF0300000E1A000000111 |               | Skywalker<br>Flower | Flower          | Skywalker                     | 1 <sub>g</sub> |                  | TestPassed  |                    | No   | 02/04/2020 | 02/04/2020                                      | $\pmb{\times}$            |
|                 | Reg'd Lab Test Batches         | <b>Lab Results</b>  | History                                     |                          |               |                     |                 |                               |                |                  |             |                    |      |            |                                                 |                           |
|                 |                                |                     |                                             |                          |               |                     |                 |                               |                |                  |             |                    |      | ė.         | $\cdot$                                         | Ξ۰                        |
|                 | <b>Test Date</b>               | $\vdots$ Overall    |                                             | $\frac{1}{2}$ Test Name  | : Test Passed |                     | $\vdots$ Result | $\vdots$ Notes                | : Released     | : Sample Package |             | $\frac{1}{2}$ Item |      | : Category |                                                 |                           |
|                 | 02/10/2020                     | Passed              |                                             | CBC % (additional)       | Passed        |                     | 0.5             |                               |                |                  |             |                    |      |            |                                                 | Upload                    |
| ٠               |                                |                     |                                             |                          |               |                     |                 |                               |                |                  |             |                    |      |            |                                                 |                           |
|                 | $\bullet$ 02/10/2020           | Passed              |                                             | CBC (mg/g) (additional)  | Passed        |                     | 0.5             |                               |                |                  |             |                    |      |            |                                                 | Upload                    |

**Figure 2: Upload COA Button**

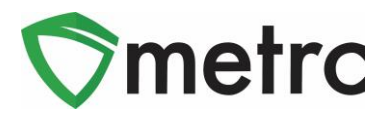

Also, a COA can be uploaded with test results or separately from test results through the API using third party software with this ability.

# **Viewing A COA from Packages Grid**

Once a Testing Facility has entered, or imported test results and the COA has been uploaded into Metrc, the test results will show in the Lab Results tab. The COA can be downloaded to be

viewed and/or printed by selecting the  $\left[\begin{array}{c} \blacksquare_{\text{Doc}} \end{array}\right]$  button in the Lab Results tab.

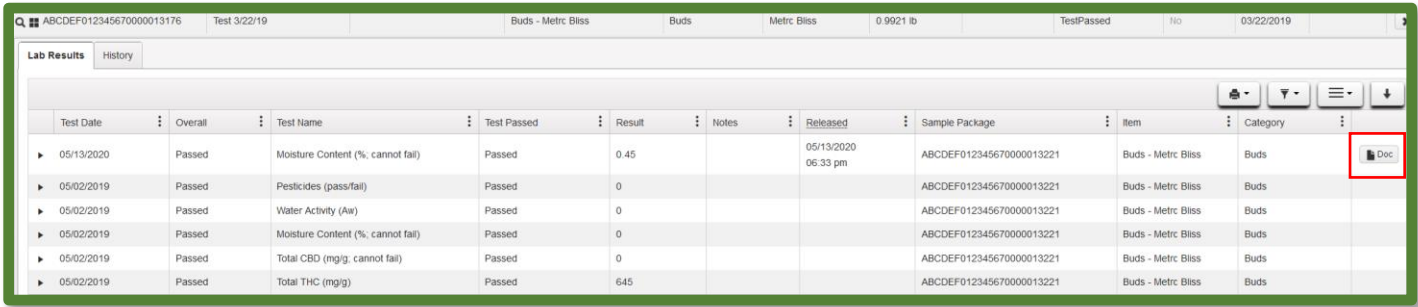

**Figure 3: Selecting the Doc button to download COA**

# **Viewing COA from Transfer/Manifest Grid**

The COA is also able to be downloaded via the Transfer/Manifest as well. See **Figure 4** below. This document can be viewed by going to the Transfers Area and selecting Licensed Transfers. Once in the Licensed Transfers area, find the manifest desired. Once the manifest is located, click the caret (arrow) to the left of the manifest and click the Destinations tab. On the Destinations tab, click on the caret to the left of the destination licensee. To view the COA for a specific package, click the caret to the left of the package and click the Lab Results tab. In the Lab Results tab, the individual test results can be viewed as well as the Doc button at the far right of the test result(s). The **button can be clicked to download the COA to be viewed** and/or printed.

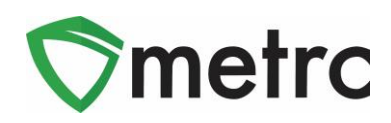

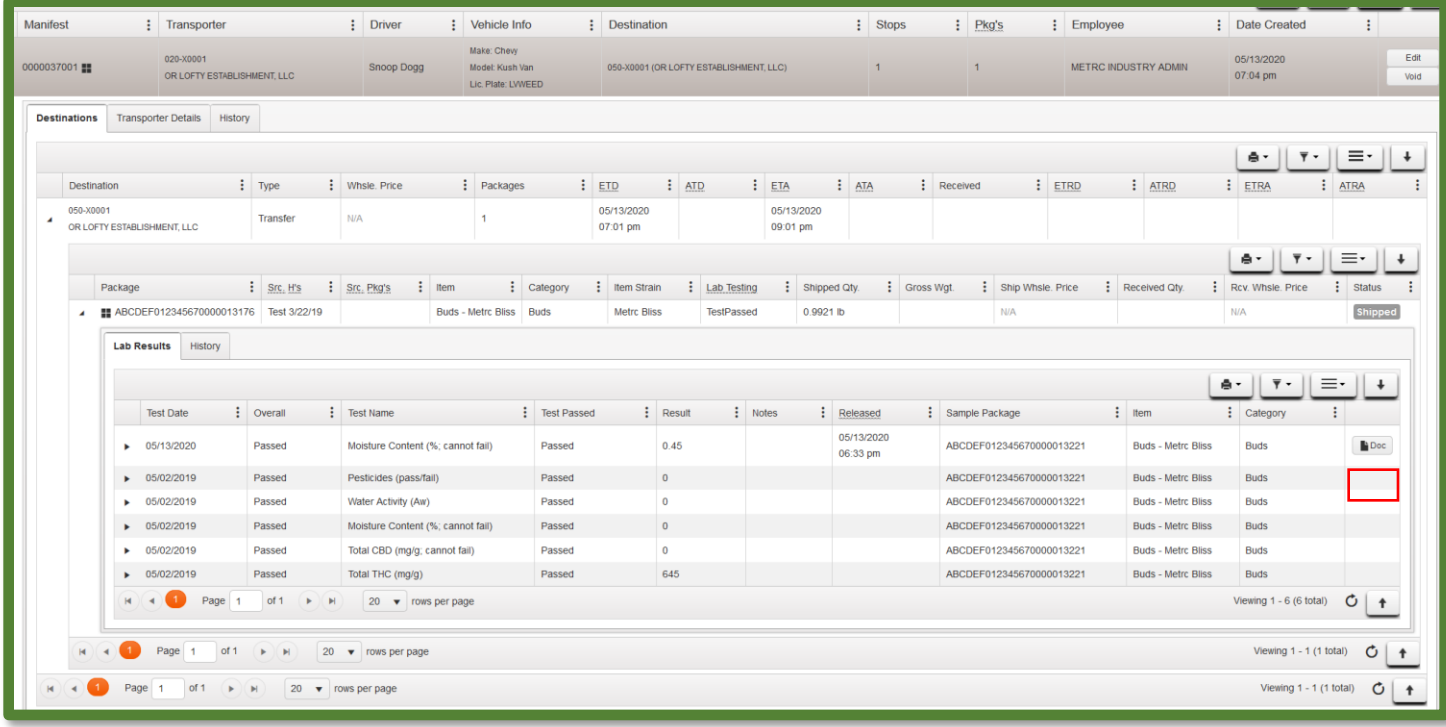

#### **Figure 4: Download COA from Transfer Manifest**

### **Creating a Test Sample with Required Lab Test Batches**

Once these system changes occur, users will be required to indicate the required lab test batches when creating sample packages for transfer to the testing facilities. First, the user will select the package that is being sampled in Metrc and select the "Submit for Testing" button, as seen in **Figure 5**.

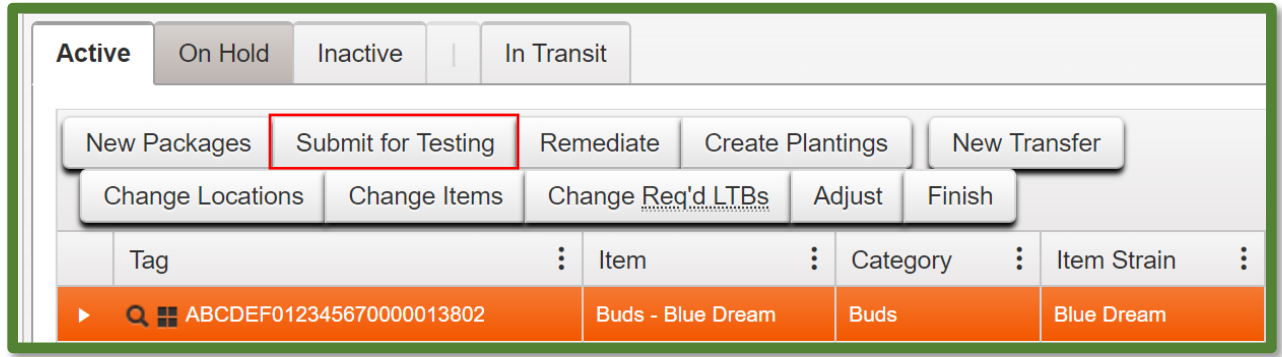

#### **Figure 5: Select Package for Test Sample**

Once selected, this button will launch an action window where the user will indicate the name of the item, the quantity, location, and tag of the new package, the date packaged. The new step added to the process already in use is the selection of the "Required Testing". In this step, the user will check the box that matches the item type of the sample, and this will indicate to

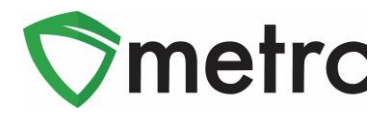

the Lab which Lab Test Types are required for the sample. In **Figure 6**, you will see that for the "Buds-Blue Dream" test sample, the "Raw Plant Material" required test was selected.

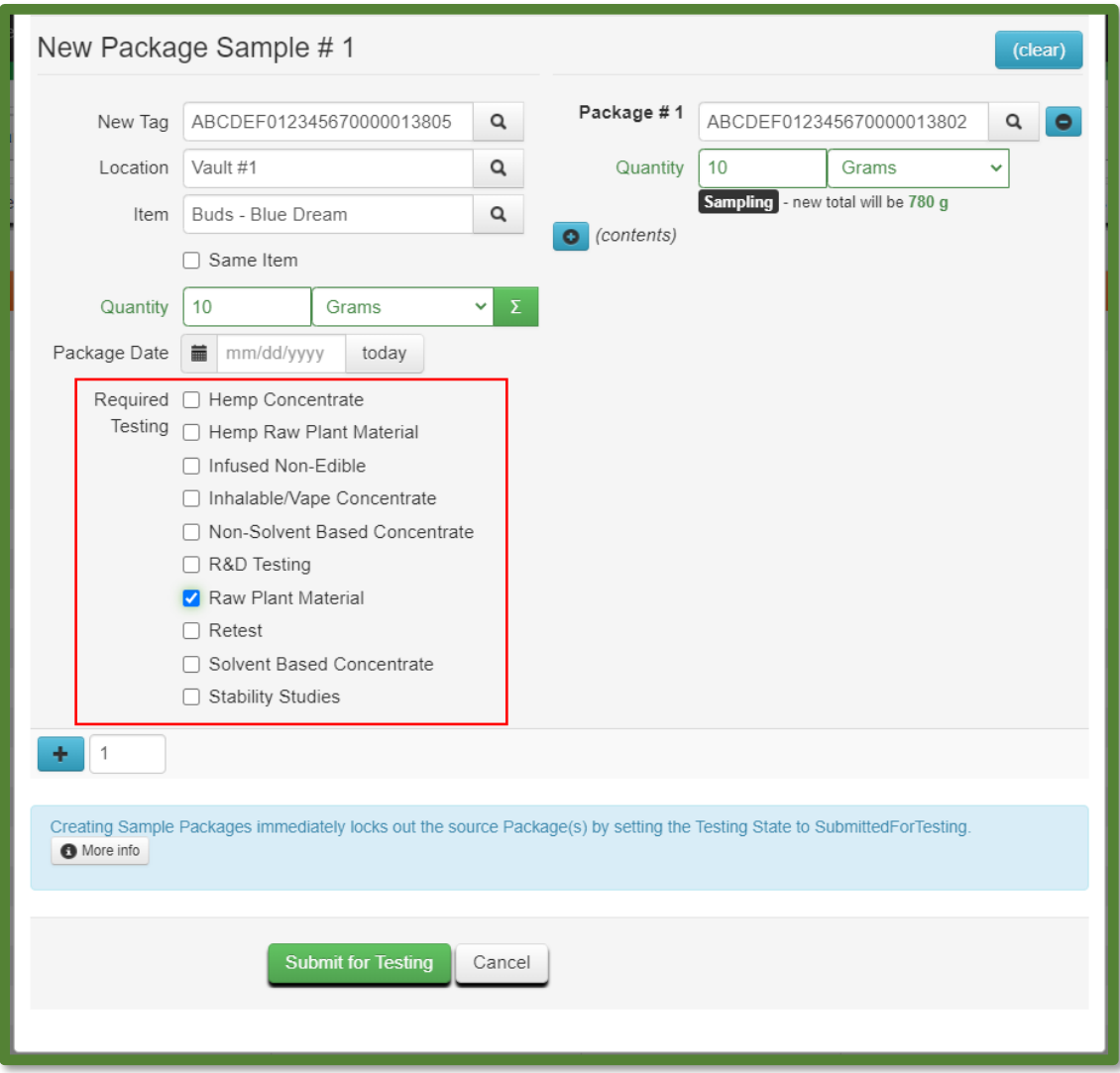

**Figure 6: Select Required Test for Package Based on Item Type**

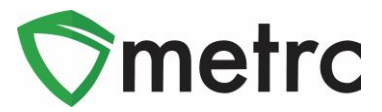

# **Remediating in Metrc**

The following is a step by step guide to properly remediating failed products in Metrc.

### **Step 1: Navigate to the active Packages grid**

Select the packages area on the top navigational bar and then select the Active tab on the Packages grid as shown in **Figure 7**.

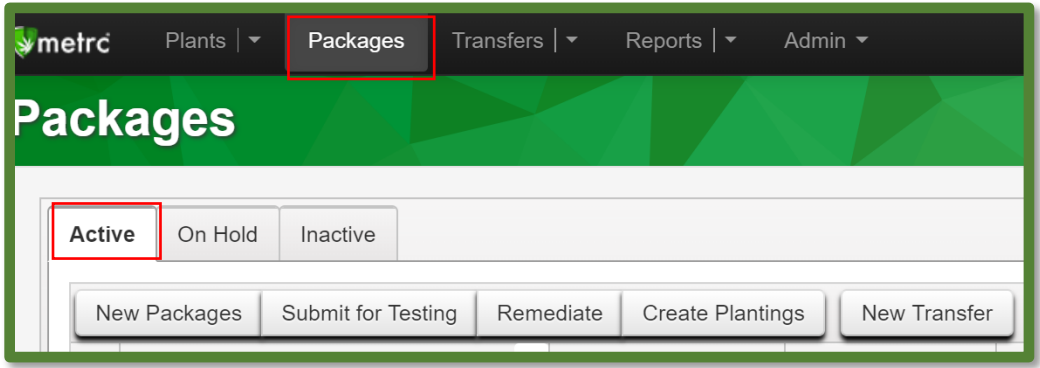

### **Figure 7: Navigation to Active Packages**

### **Step 2: Identify the package that requires remediation**

Identify the package with a "TestFailed" Lab Testing status that is going to be remediated. It is important to understand the reason the product failed testing and the appropriate method for remediation. In **Figure 8**, two packages are shown: a package of flower/buds that failed for water activity and a package of shake/trim that failed for microbials. Both can be remediated but will have to use different methods to do so. The available Remediation Methods are show below in (**Figure 9**).

| On Hold<br>Active<br>Inactive                                                                                                    |                          |                 |                    |                                       |                           |                         |                      |                    |          |             |  |  |
|----------------------------------------------------------------------------------------------------|--------------------------|-----------------|--------------------|---------------------------------------|---------------------------|-------------------------|----------------------|--------------------|----------|-------------|--|--|
| Finish<br>New Transfer<br>Adjust<br>Create Plantings<br>Change Rooms<br>Submit for Testing<br>Remediate<br>New Packages<br>Change Items |                          |                 |                    |                                       |                           |                         |                      |                    |          |             |  |  |
| Tag                                                                                                    | Src. H's                 | Src. Pkg's<br>÷ | Room<br>÷          | $\vdots$<br>Item                      | . <u>:</u><br>Category    | $\vdots$<br>Item Strain | $\vdots$<br>Quantity | $\ddot{z}$<br>P.B. | P.B. No. | Lab Testing |  |  |
| Q   ABCDEF012345670000015180                                                                                                    | Metrc Bliss<br>6/13/2019 |                 | Processing<br>Room | Buds -<br>Metrc Bliss                 | <b>Buds</b>               | <b>Metrc Bliss</b>      | 397 <sub>g</sub>     | No                 |          | TestFailed  |  |  |
| Q   ABCDEF012345670000015181<br>٠                                                                                                    | Metrc Bliss<br>6/13/2019 |                 | Processing<br>Room | Shake/Trim<br>- Metrc<br><b>Bliss</b> | Shake/Trim (by<br>strain) | <b>Metrc Bliss</b>      | 477g                 | <b>No</b>          |          | TestFailed  |  |  |

**Figure 8: Two Testing Failed Package Examples**

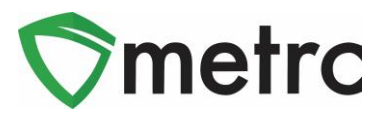

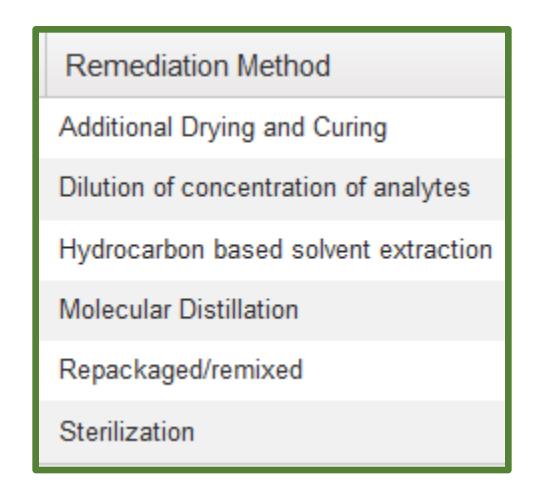

**Figure 9: Remediation Methods**

### **Step 3: Perform Remediation Actions**

In the above examples, the remediation methods are as follows: For the flower/buds that failed for water activity the action required is Additional Drying and Curing, and for the shake/trim that failed for microbials a processor could use Hydrocarbon based solvent extraction.

#### **Usable Marijuana – flower, shake/trim from harvest Example (Additional Drying and Curing):**

In the flower/bud package example, the product would continue to be dried and cured. After the necessary drying has been completed, the product can now be remediated by selecting the buds

package and then clicking the **Remediate** button see **Figure 10**, triggering an action window. Then record all of the required information in the action window and select "Additional Drying and Curing" as the remediation method see **Figure 11** below. Upon completely filling out the information and verifying

its accuracy, select Remediate Packages button to complete the action.

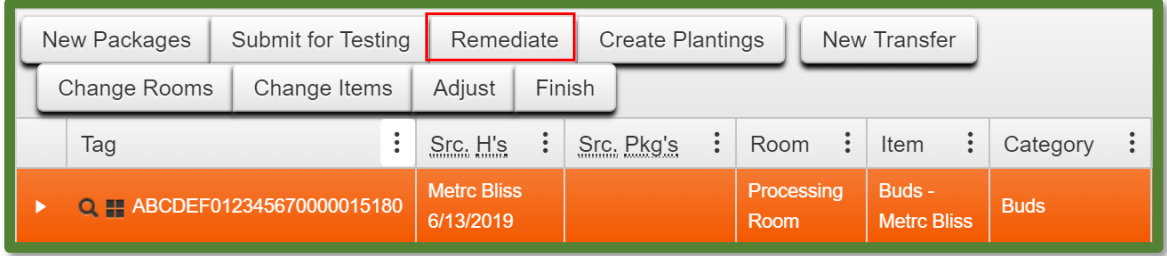

#### **Figure 10: Select Buds Package and Remediate Button**

#### © Metrc LLC, 2021 Page 7 | 10

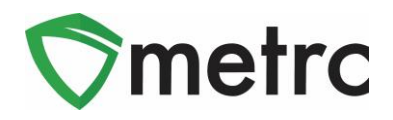

*\*Please note that selecting the remediate product for any item other than "Test Failed" product will trigger an empty Remediate Package window.*

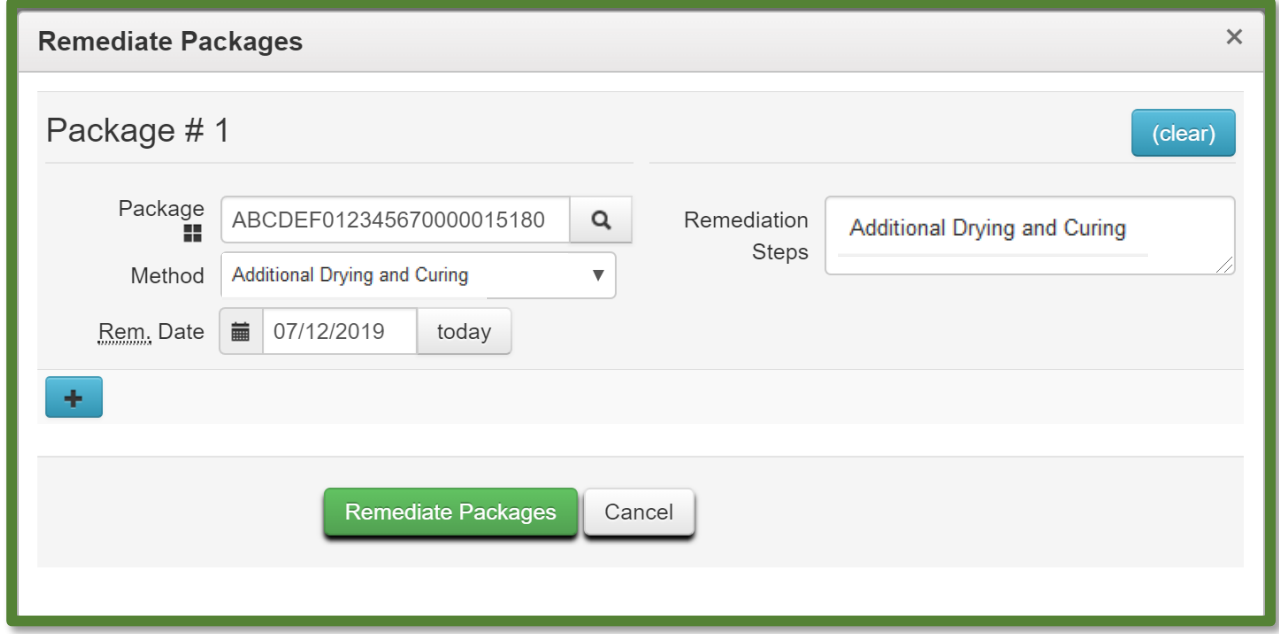

**Figure 11: Remediate Buds Package by Drying and Curing Longer**

### **Remediation via Extraction/Further Processing (High Heat and Hydrocarbon-Based Extraction)**

Some products, in order to be remediated, must undergo a process changing the products physical/chemical form. These processes (extraction for example) would be recorded as a production batch in Metrc and at the same time would record that the process is an action to remediate the product. This step must be done in Metrc. New Packages

To do this, first select the product that is intended on being extracted and then click on the button as shown in **Figure 12**. This will trigger an action window to appear.

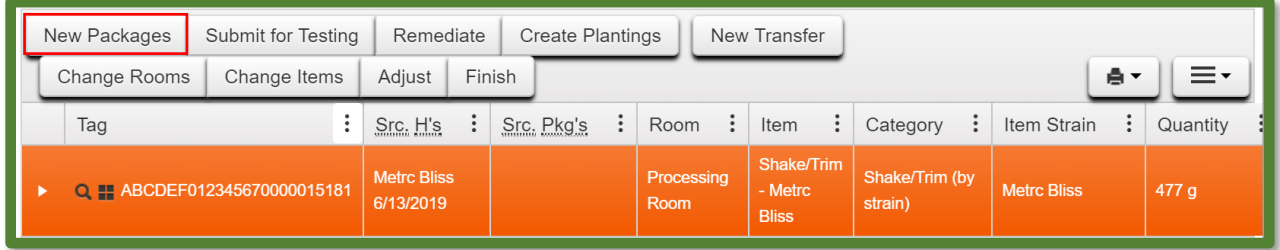

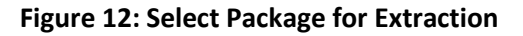

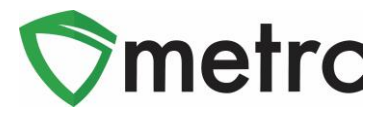

Once the action window appears, ensure that the "Production Batch" and "Remediate Product" boxes are checked and all the information required, including the remediation method and all steps taken to remediate the product, are completed as shown in **Figure 13**. Once the information is verified then

select the Create Packages button to complete the process.

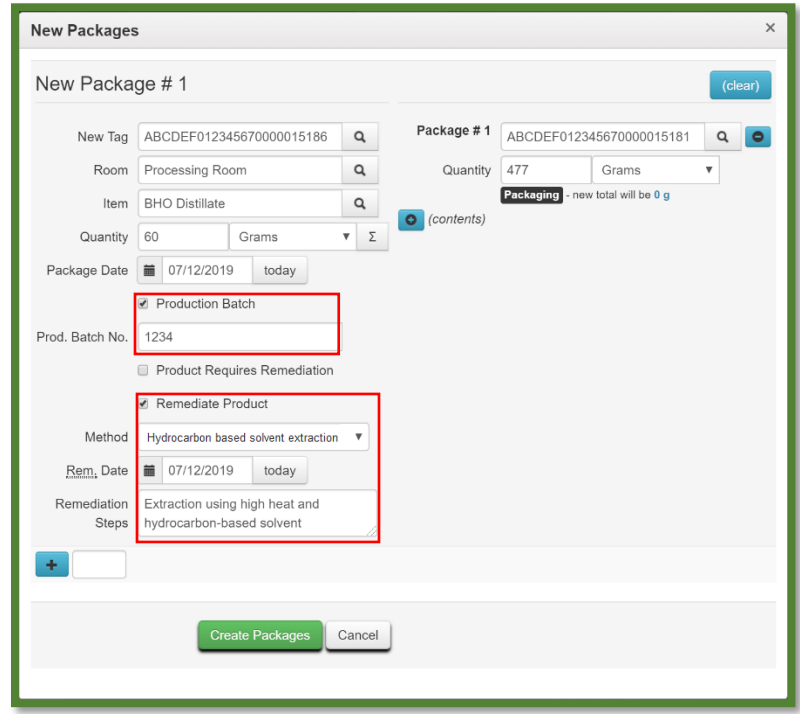

**Figure 13: Creating a Production Batch Package to Remediate Product**

### **Step 4: Verify that the Remediated Products Testing States are "Remediated"**

Now the ability to check that the remediated bud package as well as the new concentrate production batch package that was remediated both can be verified and now have the Lab Testing status of "Remediated. The package(s) should also have the triangular symbol next to the tag number denoting that the package contains remediated product as shown in **Figure 14**.

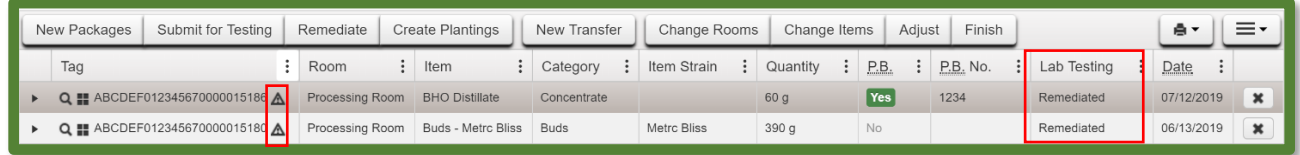

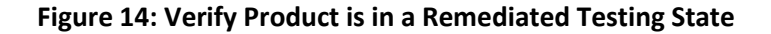

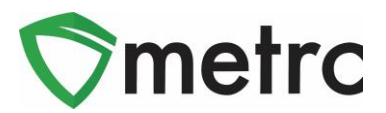

### **Step 5: Create New Test Samples**

Once the product has been remediated properly in Metrc, the product can be sampled for state required testing. **It is important that it is ensured that the product is listed as remediated prior to any new test samples being pulled.** If the samples are pulled before the product is remediated, it will be a retesting (as in a case of a suspected false-positive) situation and will require multiple samples be sent for testing.

*Please feel free to contact Support at [support@metrc.com](mailto:support@metrc.com) or 877-566-6506 with any questions.*